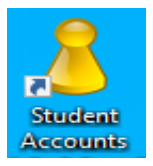

## **Changing Student Passwords**

To change students' passwords, you must be logged on to your teacher laptop.

## **Access UMRA**

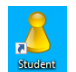

- 1. Click on the **STUDENT ACCOUNT** icon on your desktop.
- 2. On the left-hand column, click '**School' Start Form – Teacher**
- 3. In the centre menu, click on **Account Management** then press **Get Form.**

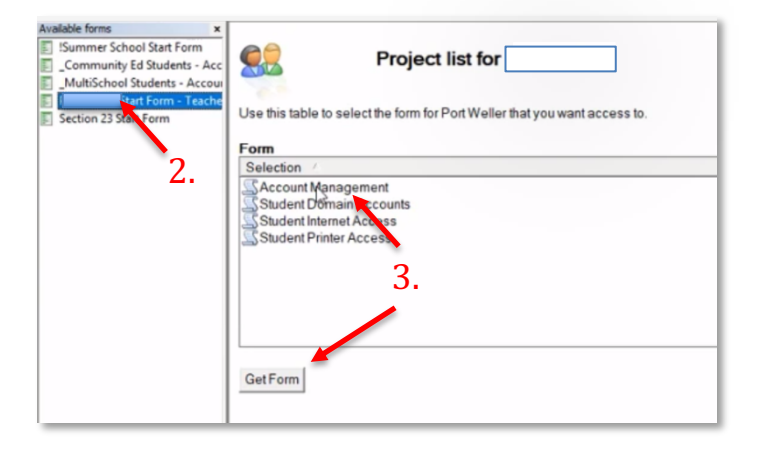

## **Change Passwords**

- 4. You will be able to see the user logins for the entire school. You can sort alphabetically by clicking **User** or sort by class by clicking **Description**.
- 5. Your options to change passwords are:
	- a. Reset password to default
	- b. Change/Confirm password
	- c. Have the student change password at next login

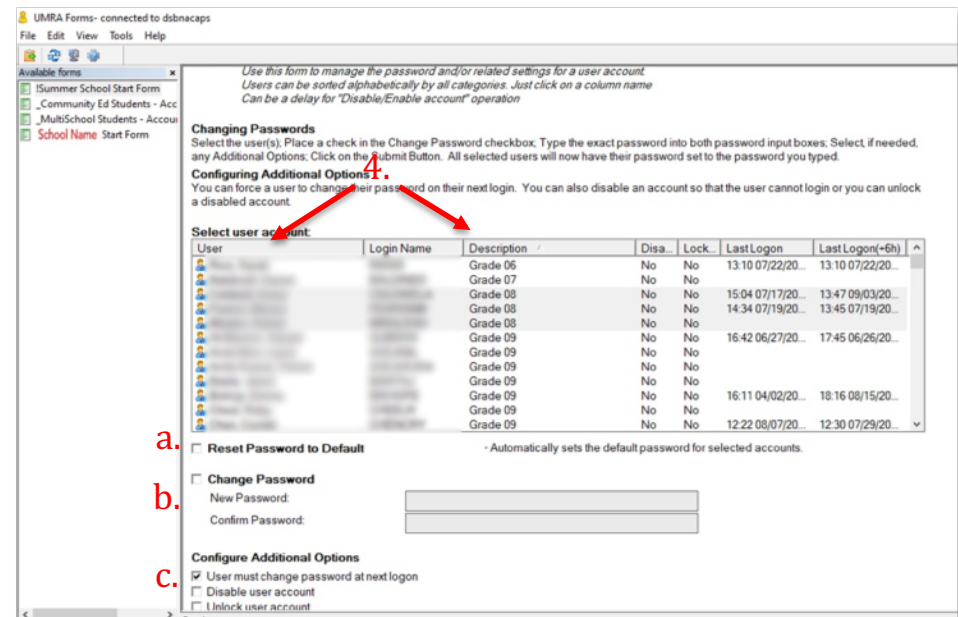

6. Once you have selected users and a password option, click **Submit** at the bottom of the page.